### **The 6100-PC kit includes:**

- 1. USB thumb drive with DSL5 software (1)
- 2. RJ11 Cable (1)
- 3. PC Link Serial Connector (1)
- 4. AES 6100 Connector (1)

# **Items possibly needed but not included:**

USB to serial connector (if PC does not have a serial connection)

**Overview:** The AES PC Link cable will allow you to program the AES 6100 via the DLS5 software and a PC. This will allow you to program the AES 6100 more efficiently, save profiles and upload those profiles to other alarm panels. This will save time and be much easier than programming via the keypad.

## **To Connect the AES 6100-PC Cable:**

- 1. Connect the AES 6100 Connector to PC Link 1. There are 4 pins on the connector and those four pins need to be connected to the 4 pins furthest to the left on the PC Link 1 connector on the AES 6100 board.
- 2. Connect RJ11 cable to the AES 6100 Connector.
- 3. Connect the opposite end of RJ11 cable to the PC Link Serial Connector.
- 4. If your PC has a serial connector please connect, otherwise connect the AES PC Link Serial Connector to a USB to Serial Adapter.
- 5. With a Windows PC open the device manager and select "Ports" to see the COM port that the AES PC Link cable is using.
- 6. From the USB thumb drive please open the DLS 5 software.
- 7. The default Username: **admin** Default Password: **1234**
- 8. After logging into the DLS 5 software the first thing to do is to select our COM port. Go to the "Tools" menu and select "Modem Manager Configuration" Select the COM port from the list and select "ok".
- 9. Select "New Account" for the Account Name please enter a name to help identify which account this AES 6100 Alarm panel is for. Select the panel type "HS2064E V1.3". Connection type will be "none" The panel ID Code will be "2064000000" and the DLS Access Code is "206400" and select "Create"
- 10. Select the account that was just created, and select one of the Connection Types "Global Upload" which will upload all AES 6100 Alarm Panel data to the laptop, "Global Download" which will download all data from the laptop to the AES 6100 Alarm Panel or "Connect Only" which will just allow you to connect to the AES 6100 Alarm panel, if using connection only it is important to uncheck "Hang up when finished"
- 11. The AES 6100 Alarm panel is now ready to be programmed using the DLS5 software.

#### **Preparing AES 6100 to use with AES 7058:**

- 1. After connecting the AES 6100 and the DLS 5 software select the "Communications" tab on the left-hand side of the screen.
- 2. Under Receiver Options PSTN Phone #1 and PSTN Phone #2 please enter the phone number as "D555" and under communications format select "03 DTMF Contact ID".
- 3. Select "Partitions" from the left-hand menu and then select "Options" and update Account Code with the number of the account you are installing, this account number must match the Subscriber ID in the AES 7058.
- 4. Using the AES 7041E Handheld Programmer connect the RJ11 Cable to the J1 Connector on the main board of the AES 7058.

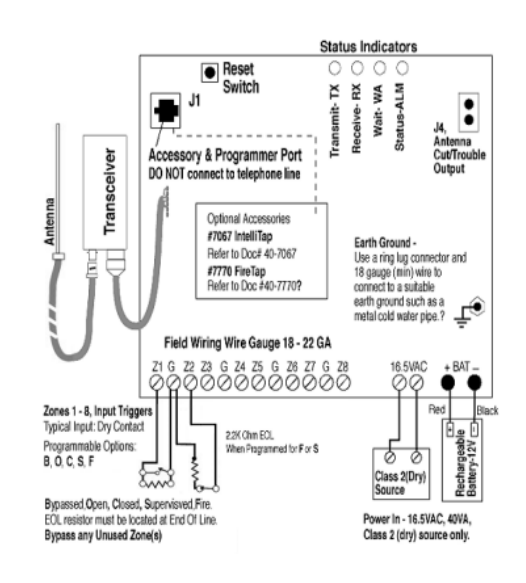

- 5. In the Handheld programmer select the CTRL +F1 Keys at the same time. Enter the Sub ID# this should be the same as the account code from step 3.
- 6. Enter the Cipher Code to the AES Radio network, this is the password to your AES Radio network.
- 7. Connect the AES 7058 to the AES 6100 with an RJ11 cable
- 8. On the AES Handheld programmer select SHIFT +F4 to see the status of the AES 7058, NetCon 6 is the minimum connection, NetCon 5 is best, NetCon 7 means it cannot communicate.

**AES Corporation To view additional information about the AES 6100 alarm panel please refer to the website:** https://aes-corp.com/government